## **Instrukcja dodania do zespołu zakładek "Prace" (zadania i testy) oraz "Oceny".**

Aby dodać zakładkę "**Prace"** (pozwalającej na tworzenie zadań i testów) do naszego zespołu należy kliknąć znak **+ (Dodaj kartę)** znajdujący się obok Zakładki Wpisy i Pliki.

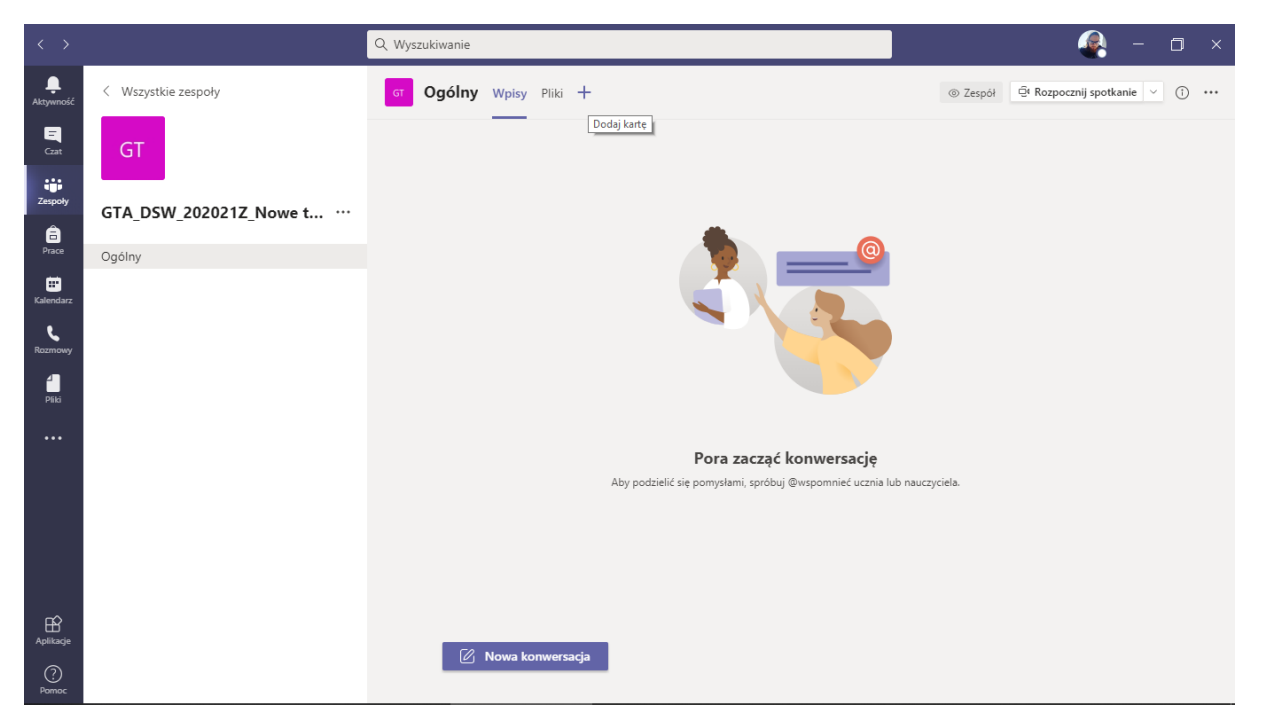

Następnie wybieramy opcję **Więcej aplikacji** obok formularza Wyszukiwanie.

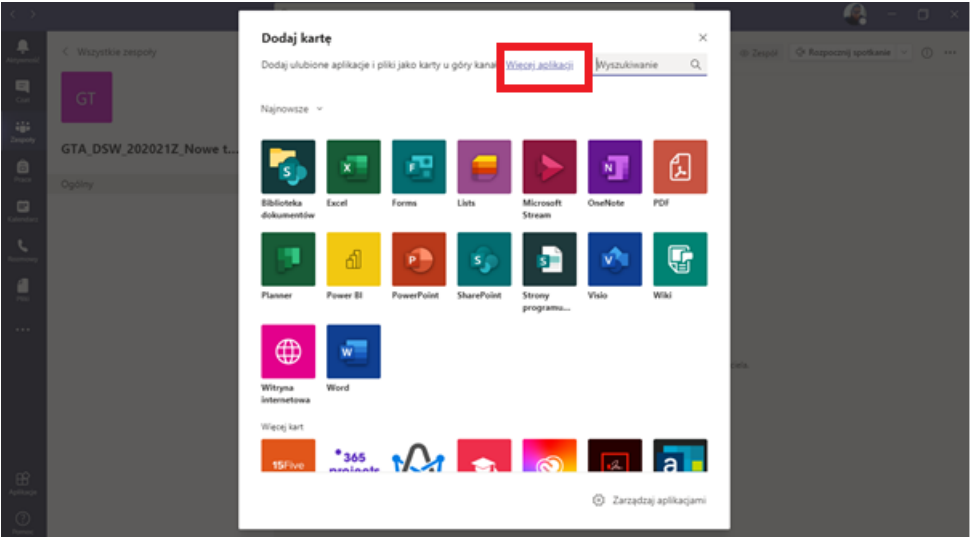

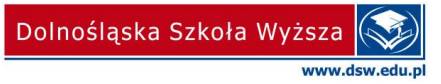

W formularzu Wyszukaj z lewej strony pod napisem Aplikacje wpisujemy **Prace.** Następnie z prawej strony pojawi się wyszukany przez nas "bot" o nazwie Prace, tak jak na poniższym zrzucie ekranu.

Po kliknięciu w podświetlone okno Prace powinniśmy przejść do kolejnego okna, w którym to musimy wybrać Dodaj do zespołu (Dodatkowy przycisk strzałka obok przycisku Otwórz).

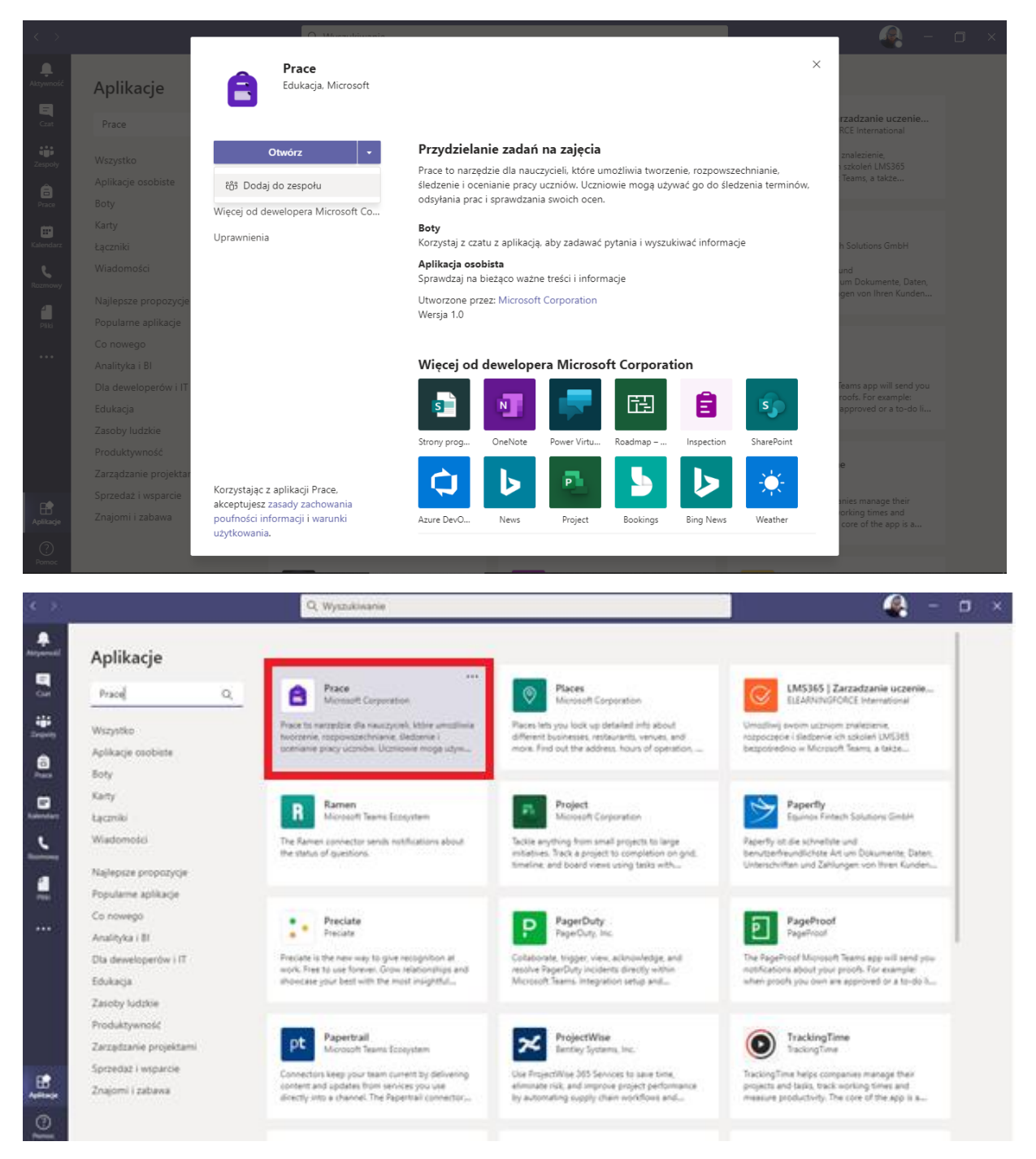

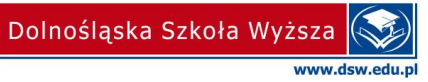

## Następnie wybieramy **Skonfiguruj bota.**

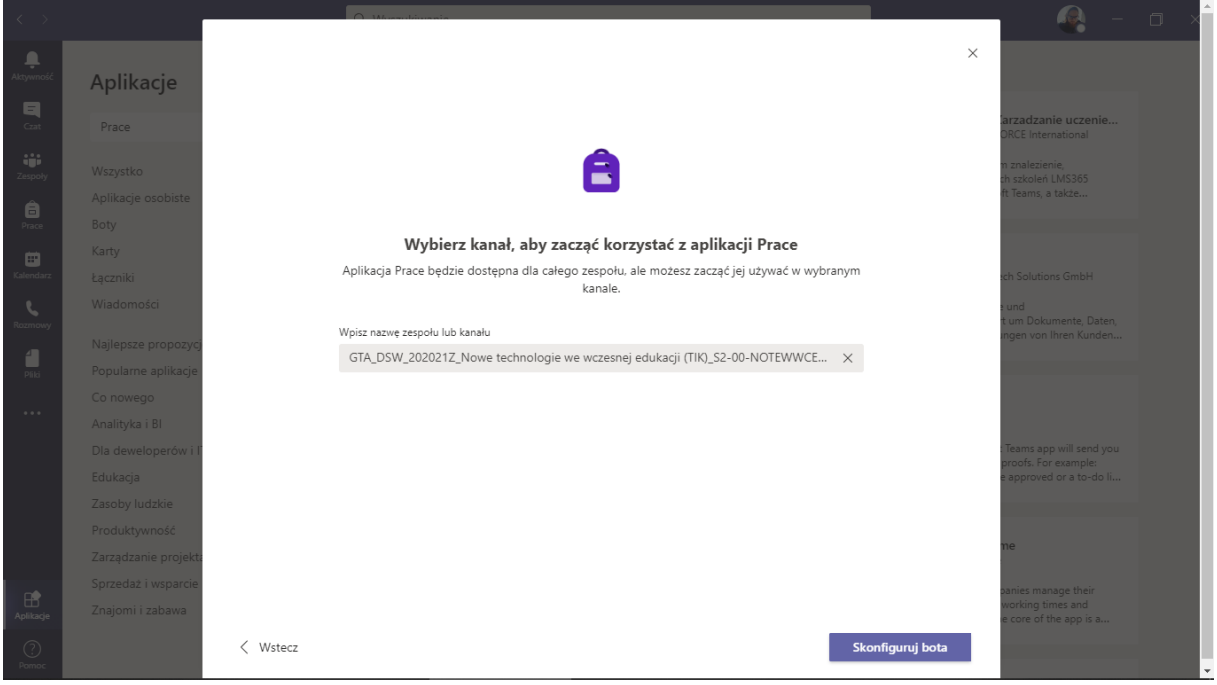

Po poprawnym dodaniu zakładka Prace znajdować się będzie w naszym zespole.

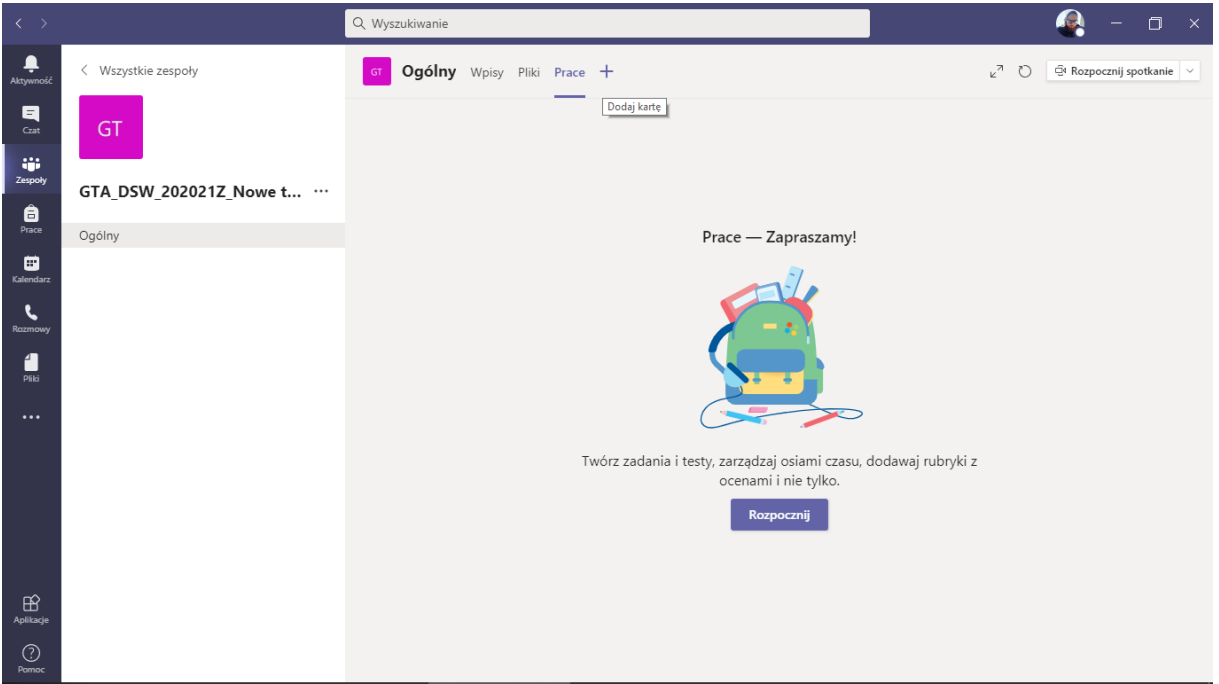

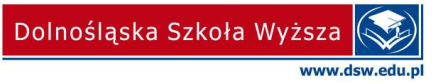

Analogicznie aby dodać zakładkę "**Oceny"** do naszego zespołu należy kliknąć znak **+ (Dodaj kartę)** znajdujący się obok Zakładki Wpisy, Pliki, Prace.

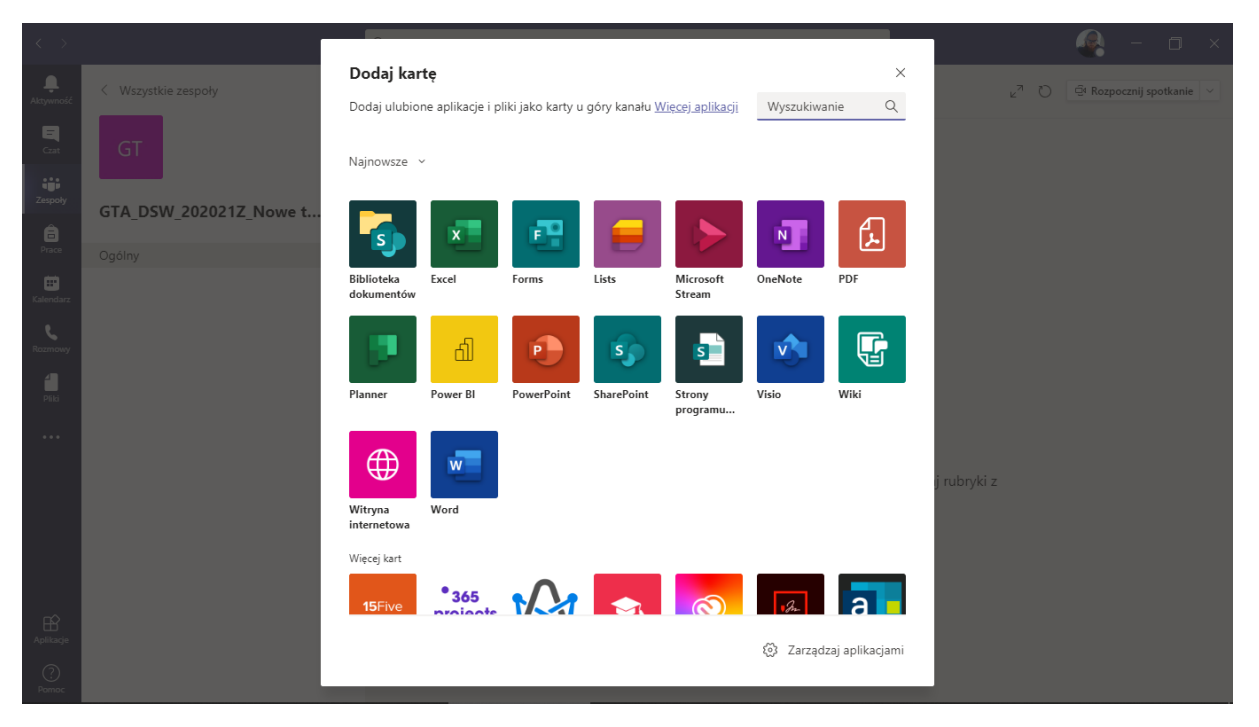

W formularzu Wyszukaj z lewej strony pod napisem Aplikacje wpisujemy **Oceny.** Następnie z prawej strony pojawi się wyszukany przez nas "bot" o nazwie **Oceny**, tak jak na poniższym zrzucie ekranu.

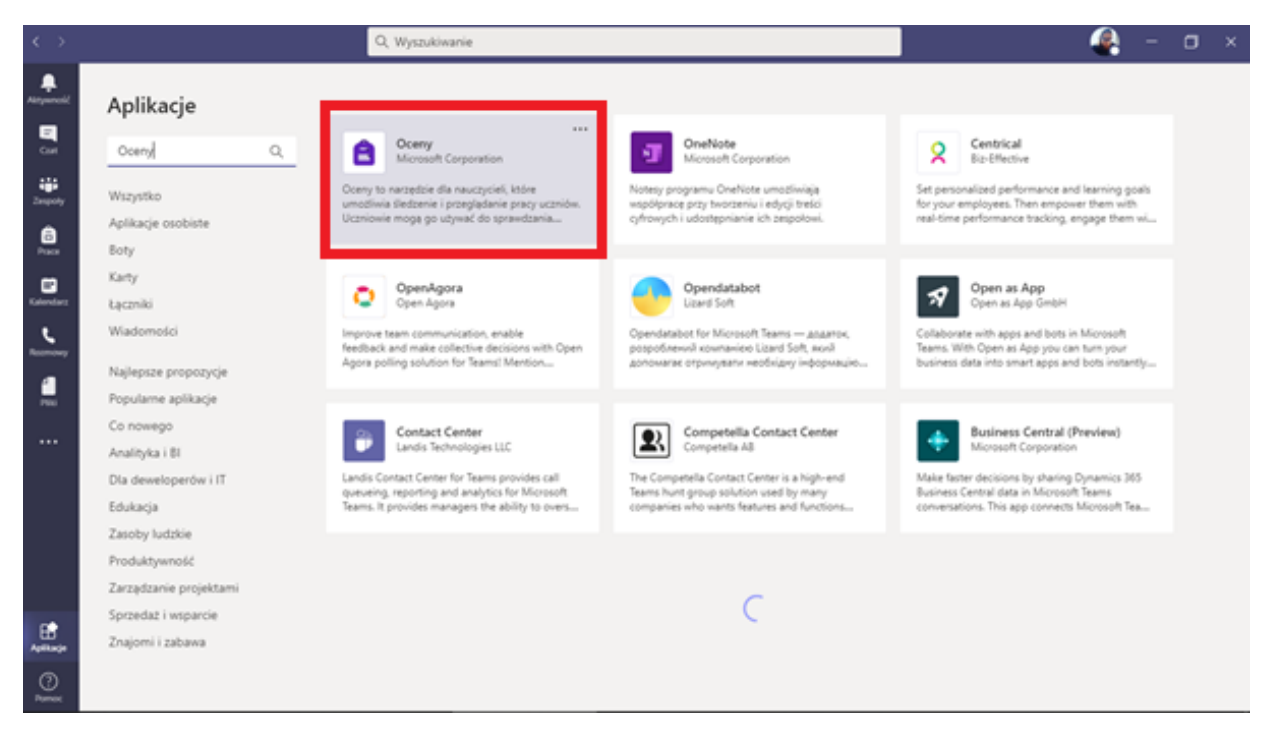

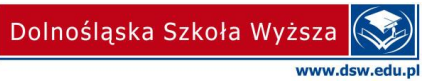

Po kliknięciu w podświetlone okno **Oceny** powinniśmy przejść do kolejnego okna, w którym to musimy wybrać **Dodaj do zespołu.**

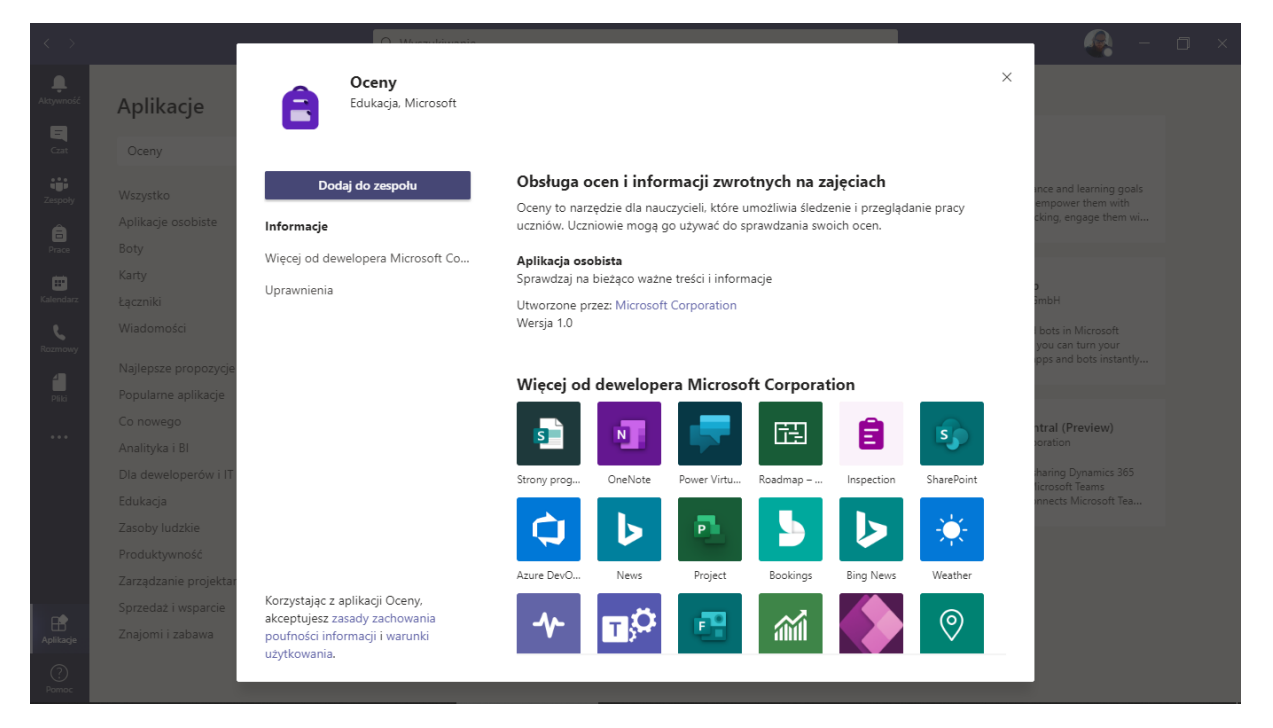

Następnie wybieramy skonfiguruj bota.

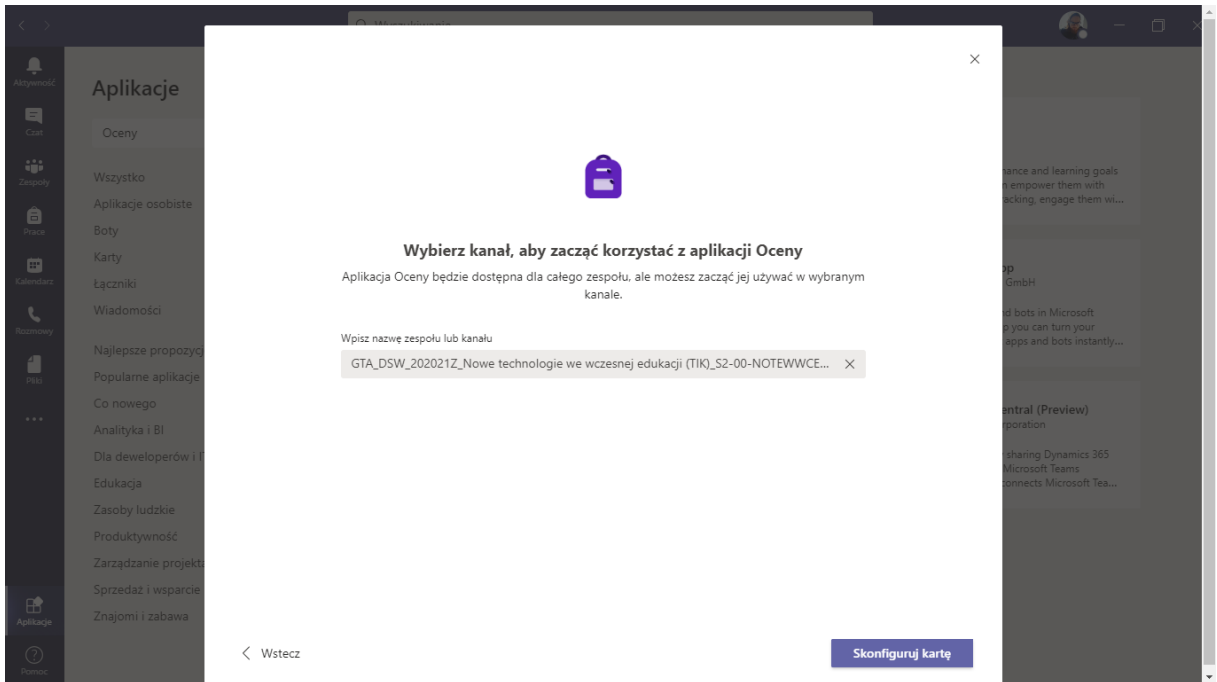

Po poprawnym dodaniu zakładka Oceny znajdować się będzie w naszym zespole.